## Nokia Lumia 610

PLANET, E-POŠTNE NASTAVITVE

- Settings
	- Email+accounts
		- Add an account
			- Advanced setup

**NOKIA** 

- Email addresss: .....................................................................[vaš elektronski naslov]
- Password: .............................................................................[vaše geslo za POP3 dostop]<sup>1</sup> Θ Next
	- Choose the kind of account…: .........................................Internet email
		- Account name: ..........................................................Planet<sup>1</sup>
		- You name: .................................................................[po želji]
		- Incoming mail server: ................................................pop.planet.si<sup>1</sup>
		- Account type: ............................................................POP3<sup>1</sup>
		- Username: .................................................................[vaša mobilna tel.številka]<sup>1</sup>
		- Password: ..................................................................[vaše geslo za POP3 dostop]<sup>1</sup>
		- Outgoing (SMTP) email server: ..................................smtp.planet.si
		- Outgoing server requires authentication: .................[brez kljukice]
		- Advanced settings
			- Outgoing server requires authentication: ...........[brez kljukice]
			- Require SSL for incoming server: ...............................[brez kljukice]<sup>1</sup>
			- Require SSL for outgoing server: .........................[brez kljukice]
			- Download new content: ......................................Manually
			- Download email from: .........................................[po želji] **Sign in**

<sup>1</sup>Nastavitve veljajo za **Planetov e-poštni naslov**. Za upravljanje z drugimi e-naslovi se za označene parametre obrnite na vašega ponudnika e-poštnih storitev.

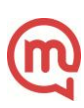